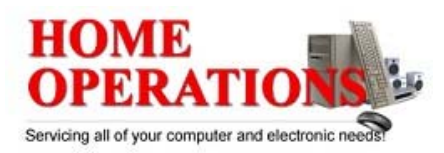

## **How to determine whether a computer is running a 32-bit version or 64-bit version of the Windows operating system**

# *Windows Vista or Windows 7*

If you have Windows Vista or Windows 7, there are two methods to determine whether you are running a 32-bit or a 64-bit version. If one does not work, try the other.

# **Method 1: View System window in Control Panel**

- 1. Click **Start** , type **system** in the **Start Search** box, and then click **system** in the **Programs** list.
- 2. The operating system is displayed as follows:
	- o For a 64-bit version operating system: **64-bit Operating System** appears for the **System type** under **System**.
	- o For a 32-bit version operating system: **32-bit Operating System** appears for the **System type** under **System**.

#### **Method 2: View System Information window**

1. Click **Start** , type **system** in the **Start Search** box, and then click **System Information** in the **Programs** list.

2. When **System Summary** is selected in the navigation pane, the operating system is displayed as follows:

- o For a 64-bit version operating system: **x64-based PC** appears for the **System type** under **Item**.
- o For a 32-bit version operating system: **x86-based PC** appears for the **System type** under **Item**.

## *Windows XP*

If you have Windows XP, there are two methods to determine whether you are running a 32-bit or a 64-bit version. If one does not work, try the other.

### **Method 1: View System Properties in Control Panel**

- 1. Click **Start** , and then click **Run**.
- 2. Type **sysdm.cpl**, and then click **OK**.

3. Click the **General** tab. The operating system is displayed as follows:

- o For a 64-bit version operating system: **Windows XP Professional x64 Edition Version** *< Year>* appears under **System**.
- o For a 32-bit version operating system: **Windows XP Professional Version** *<Year>* appears under **System**.

**Note** *<Year>* is a placeholder for a year.

#### **Method 2: View System Information window**

- 1. Click **Start** , and then click **Run**.
- 2. Type **winmsd.exe**, and then click **OK**.

3. When **System Summary** is selected in the navigation pane, locate **Processor** under **Item** in the details pane. Note the value.

- o If the value that corresponds to **Processor** starts with **x86**, the computer is running a 32-bit version of Windows.
- o If the value that corresponds to **Processor** starts with **ia64** or **AMD64**, the computer is running a 64-bit version of Windows.

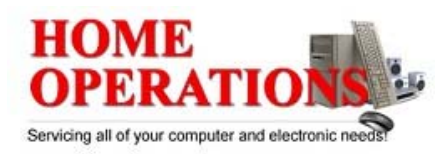

## *Windows Server 2003*

If you have Windows Server 2003, there are two methods to determine whether you are running a 32-bit or a 64-bit version. If one does not work, try the other.

### **Method 1: View System Properties in Control Panel**

- 1. Click **Start** , and then click **Run**.
- 2. Type **sysdm.cpl**, and then click **OK**.
- 3. Click the **General** tab. The operating system is displayed as follows:
	- o For a 64-bit version operating system: **Windows Server 2003 Enterprise x64 Edition** appears under **System**.
	- o For a 32-bit version operating system: **Windows Server 2003 Enterprise Edition** appears under **System**.

### **Method 2: View System Information window**

- 1. Click **Start** , and then click **Run**
- 2. Type **winmsd.exe**, and then click **OK**.
- 3. When **System Summary** is selected in the navigation pane, locate **Processor** under **Item** in the details pane. Note the value.
	- o If the value that corresponds to **Processor** starts with **x86**, the computer is running a 32-bit version of Windows.
	- o If the value that corresponds to **Processor** starts with **EM64T** or **ia64**, the computer is running a 64-bit version of Windows.